## VRS 4.2 for Fujitsu scanner (PFU OEM Bundle) Patch Notes. (For fi-5900C/fi-4860C)

## 1. The usage of VRS4.2 Patch

- (a) VRS4.2 Patch file name: vrs\_4.2\_pfucga\_oem\_bundle.exe
- (b) How to install
  - Log in as Administrator.
  - Downloaded the account file onto Desktop and execute the file. After the execution of the file a new folder (VRS4.2\_HVRS) will be created in Desktop.
  - Execute setup.exe from the new folder and start up the installer. (make sure beforehand that VRS is closed).
  - Follow instructions from the installer window and proceed.
  - As the following dialog appears, tick [ I accept the terms in the license agreement ] and then click on [Next] button.

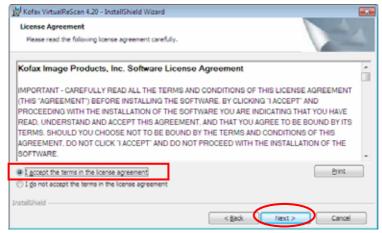

- Select a scanner from the list when the windows below appear.

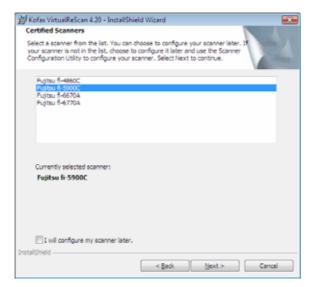

- As the following window appears, click on "Install" and begin the installation.

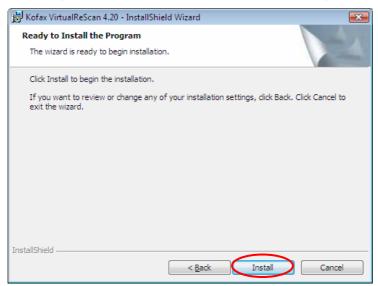

- When the following window is displayed, click on "Finish". Then click on "Yes" to restart the system.

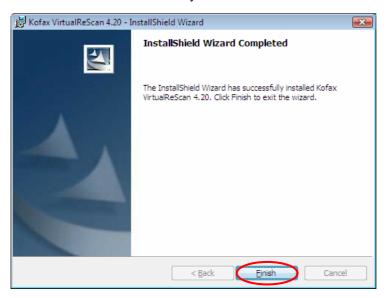

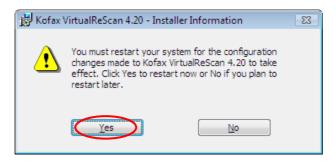

- After restarting the system, select "Skip Registration" and click on "Yes". Also click on "Close" when the VRS Updater Manager window is displayed.

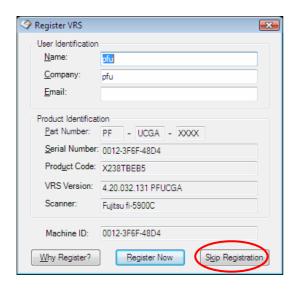

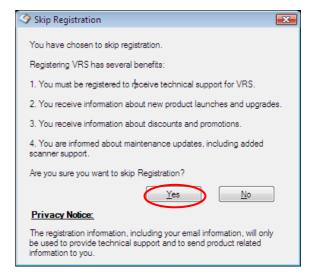

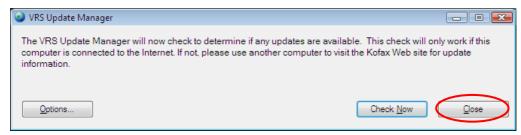

## (c) How to confirm the version

- Start up VRS and select [Help] - [About VRS] from VirtualReScan Interactive Viewer.

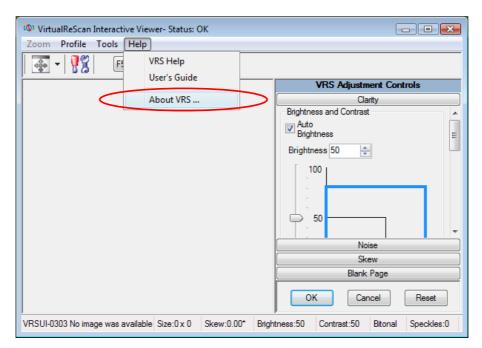

- Version description: The description will be changed to "4.20.032.131PFUCGA".

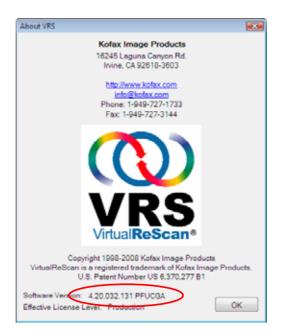

## 2. Precautions

In order to install VRS in a Windows Vista Enterprise/Vista Business environment, you need to disable the User Account Control setting before installing. Please disable it by the following procedures.

- Open "User Accounts" from "Control Panel".
- Select "Turn User Account Control on or off".
- Untick the "Use User Account Control (UAC) to help protect your computer" box.\*
- Restart your PC.
  - \* whether it remains ticked or unticked in the end does not affect the operation.

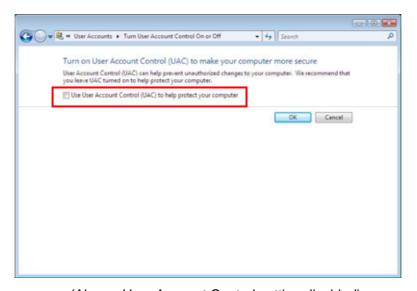

(Above: User Account Control setting disabled)